# Guida utente

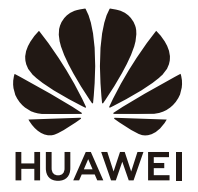

## **Sommario**

### **[Informazioni di base sul computer](#page-2-0)**

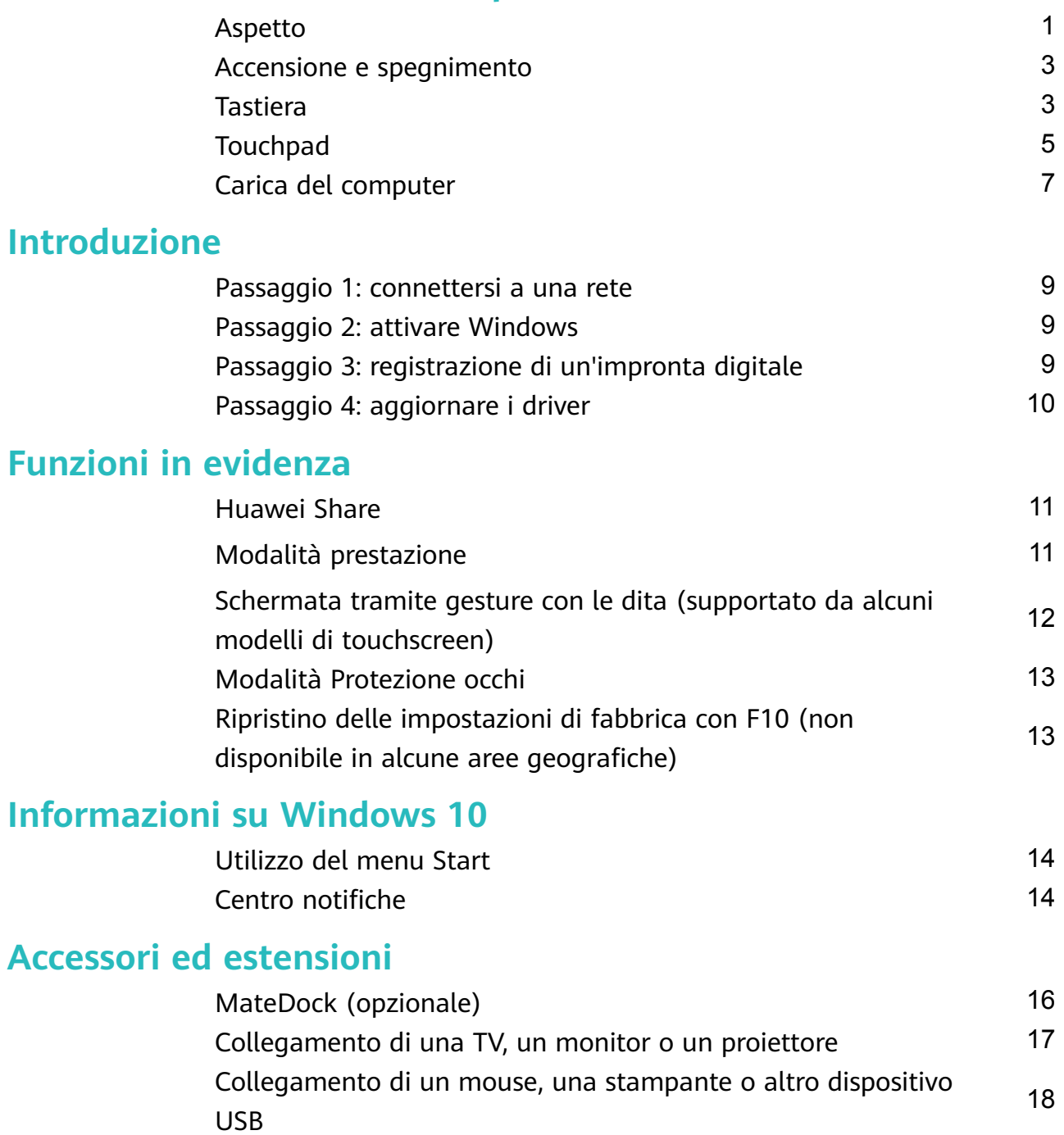

[Mouse Bluetooth \(opzionale\)](#page-19-0) [18](#page-19-0) [HUAWEI Mini RJ45 to RJ45 Adapter \(in dotazione con alcuni](#page-21-0) [modelli\)](#page-21-0) [20](#page-21-0)

### **[Domande frequenti](#page-22-0)**

**[Informazioni su questa Guida utente](#page-25-0)**

**[Informazioni sulla sicurezza](#page-26-0)**

**[Sicurezza delle informazioni e dei dati personali](#page-31-0)**

### **[Note legali](#page-32-0)**

## <span id="page-2-0"></span>**Informazioni di base sul computer**

## **Aspetto**

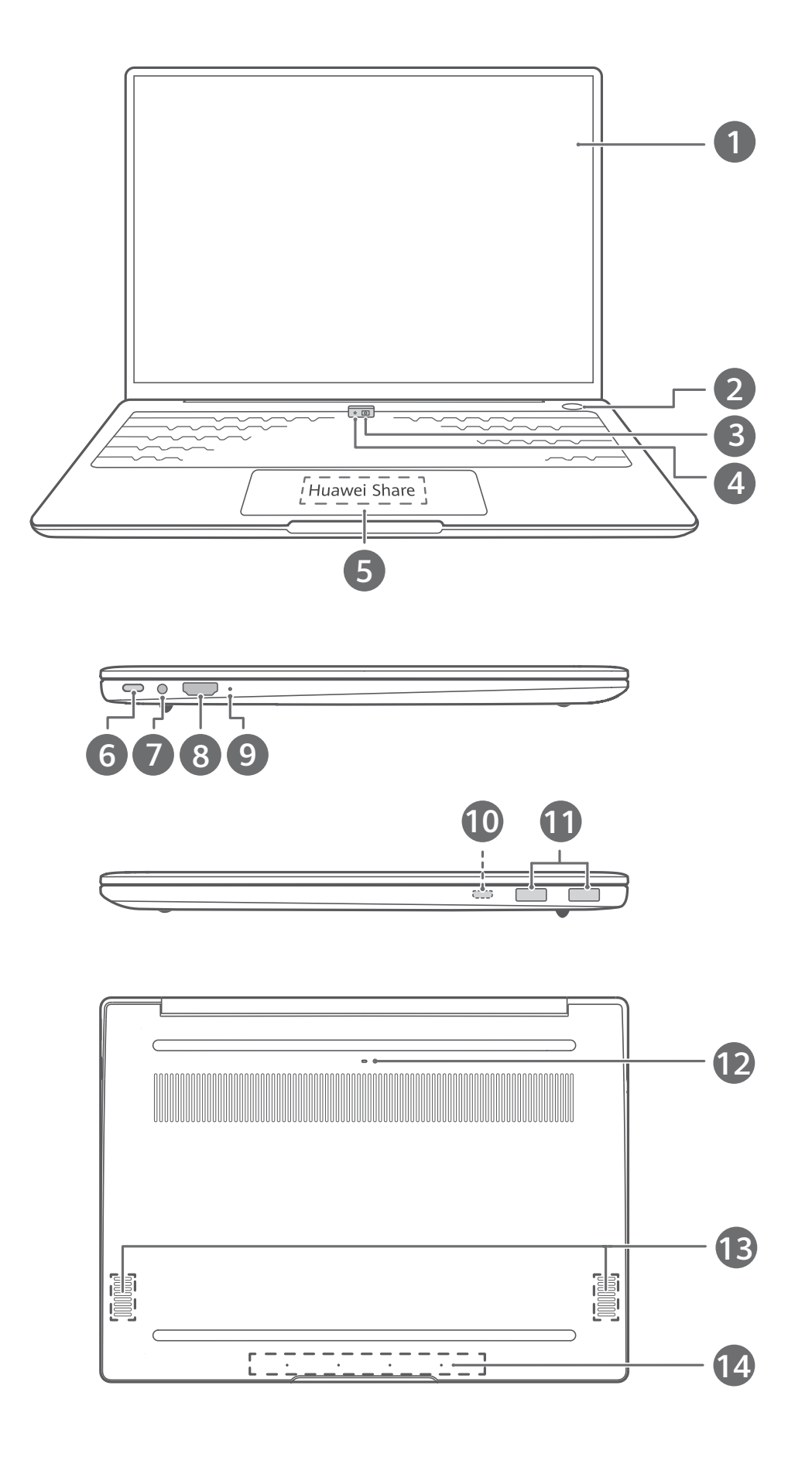

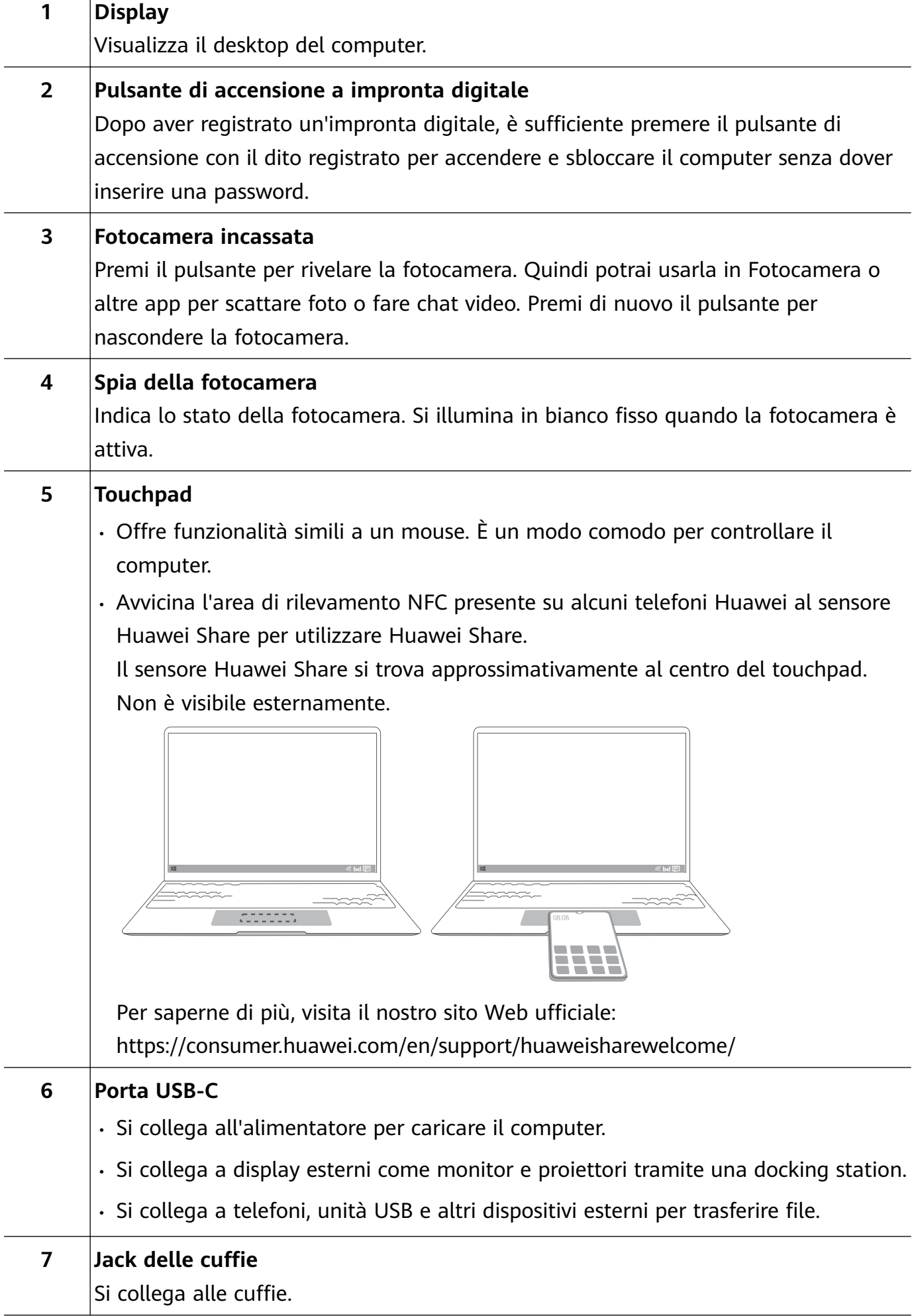

ℸ

<span id="page-4-0"></span>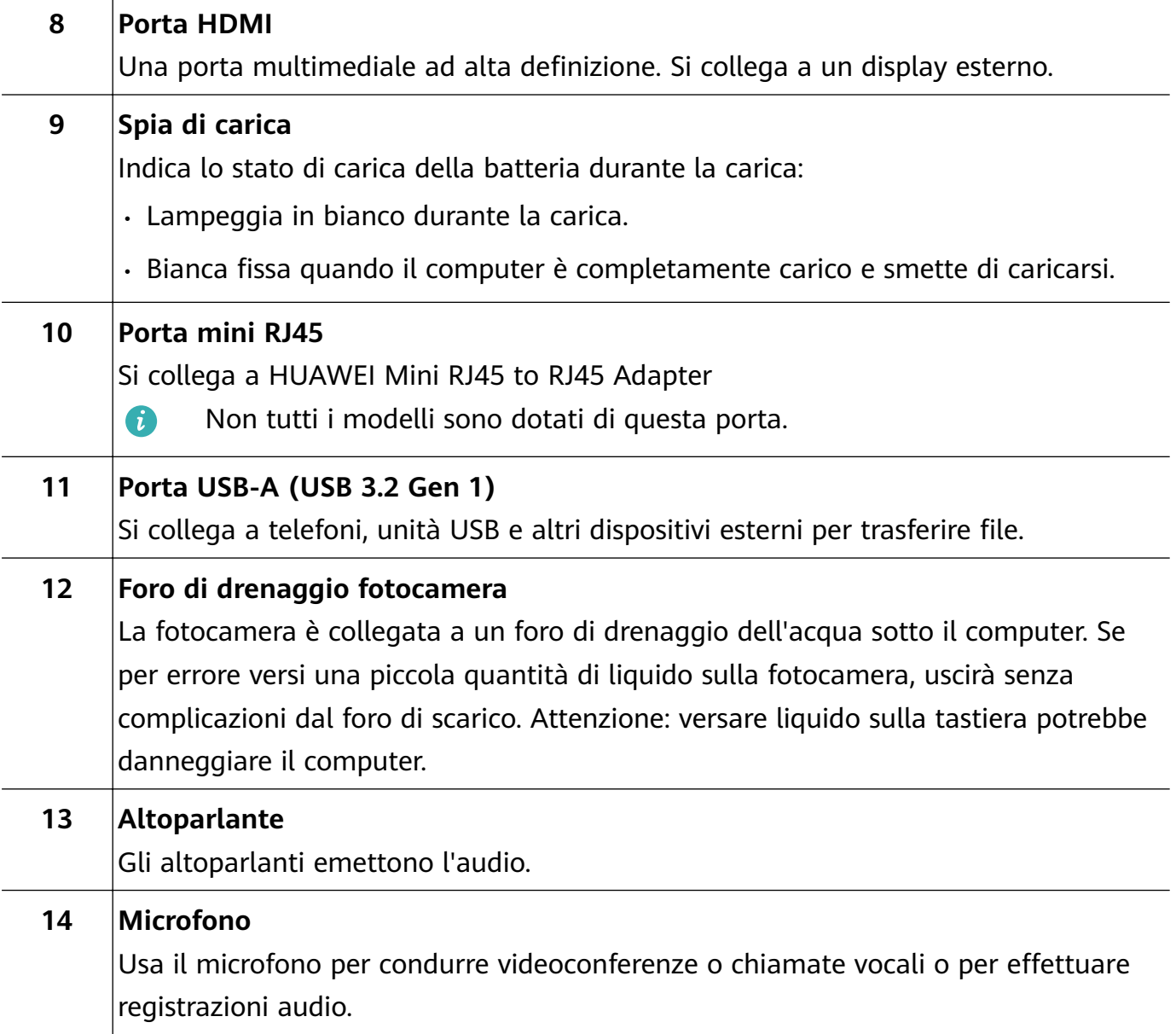

### **Accensione e spegnimento**

Quando accendi il computer per la prima volta, collega l'alimentatore e il computer si accenderà automaticamente. Il computer entrerà nella schermata di avvio poco dopo l'accensione dello schermo.

Quando il computer viene spento, premi il pulsante di accensione finché lo schermo o la tastiera si illumina per accendere o riattivare il computer.

Quando usi il computer, fai clic su  $\blacksquare$  >  $\circlearrowright$  per sospendere, spegnere o riavviare il computer.

Teni premuto il pulsante di accensione per circa 10 secondi per forzare l'arresto del computer. Gli spegnimenti forzati possono causare la perdita di dati non salvati. Utilizzali con cautela.

### **Tastiera**

I tasti della tastiera possono variare in base al modello del dispositivo.

### **Tasti scorciatoia**

I tasti F, come F1 e F2, vengono utilizzati come tasti scorciatoia (tasti di scelta rapida) per impostazione predefinita per consentire di eseguire azioni comuni con facilità.

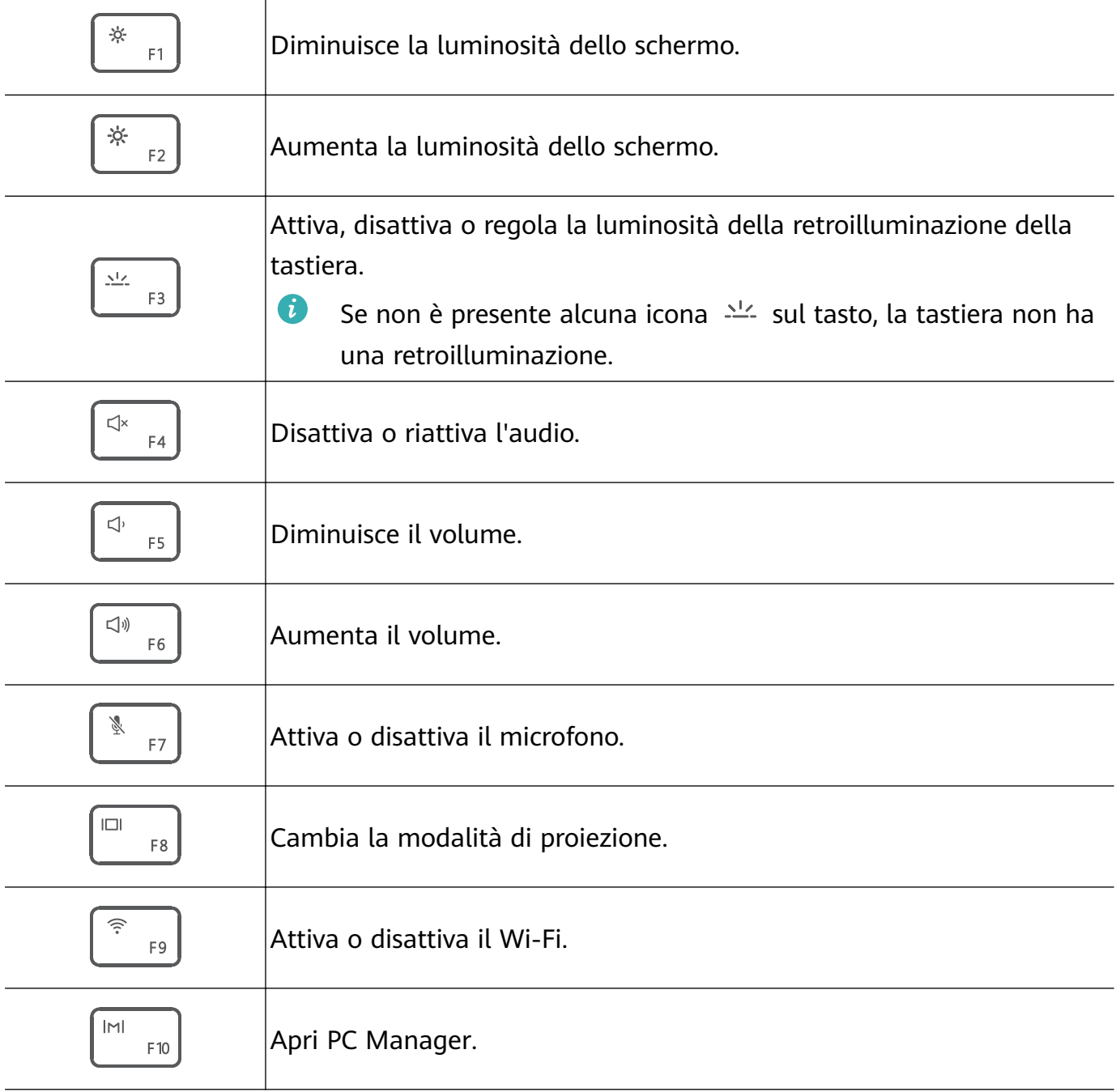

### **Passare dalla modalità scorciatoia alla modalità tasti funzione**

In modalità tasto funzione, i tasti F hanno funzioni diverse a seconda del software in esecuzione.

Per utilizzare i tasti F come tasti funzione, puoi procedere come segue:

- Premi il tasto Fn e la spia si illuminerà. I tasti F funzioneranno quindi come tasti funzione. Per tornare alla modalità tasto scorciatoia (tasto di scelta rapida), premi il tasto Fn, quindi la spia si spegnerà.
- Per fare in modo che i tasti F funzionino come tasti funzione per impostazione predefinita, apri PC Manager e vai in **Impostazioni** > **Impostazioni sistema** per attivare la priorità tasti funzione. Per tornare alla modalità scelta rapida, attiva la priorità scelta rapida.

## <span id="page-6-0"></span>**Touchpad**

Il touchpad offre funzionalità simili a un mouse ed è un modo comodo per controllare il computer.

Non tutte le gesture sono disponibili in tutte le app.

### **Gesture comuni del touchpad**

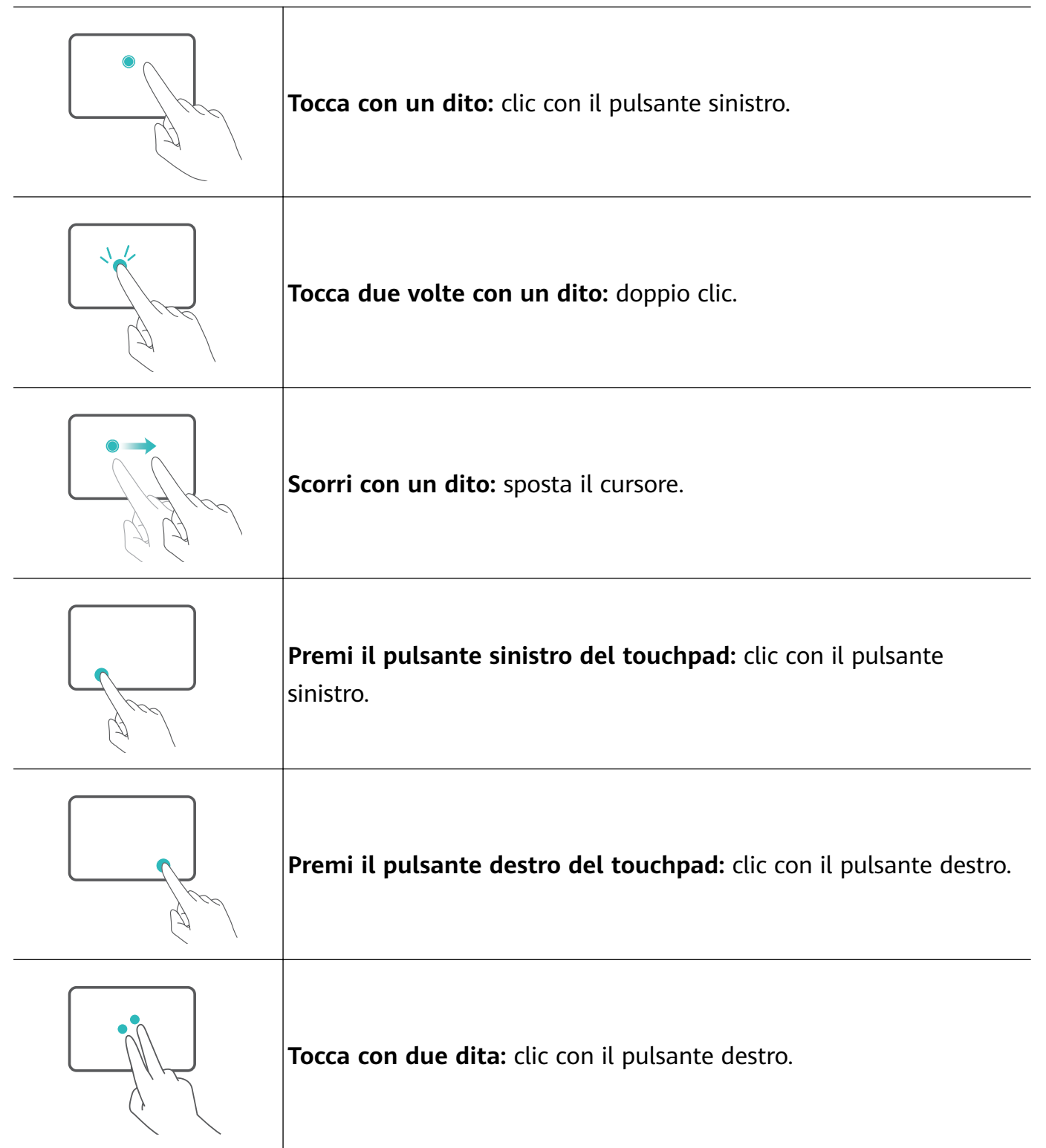

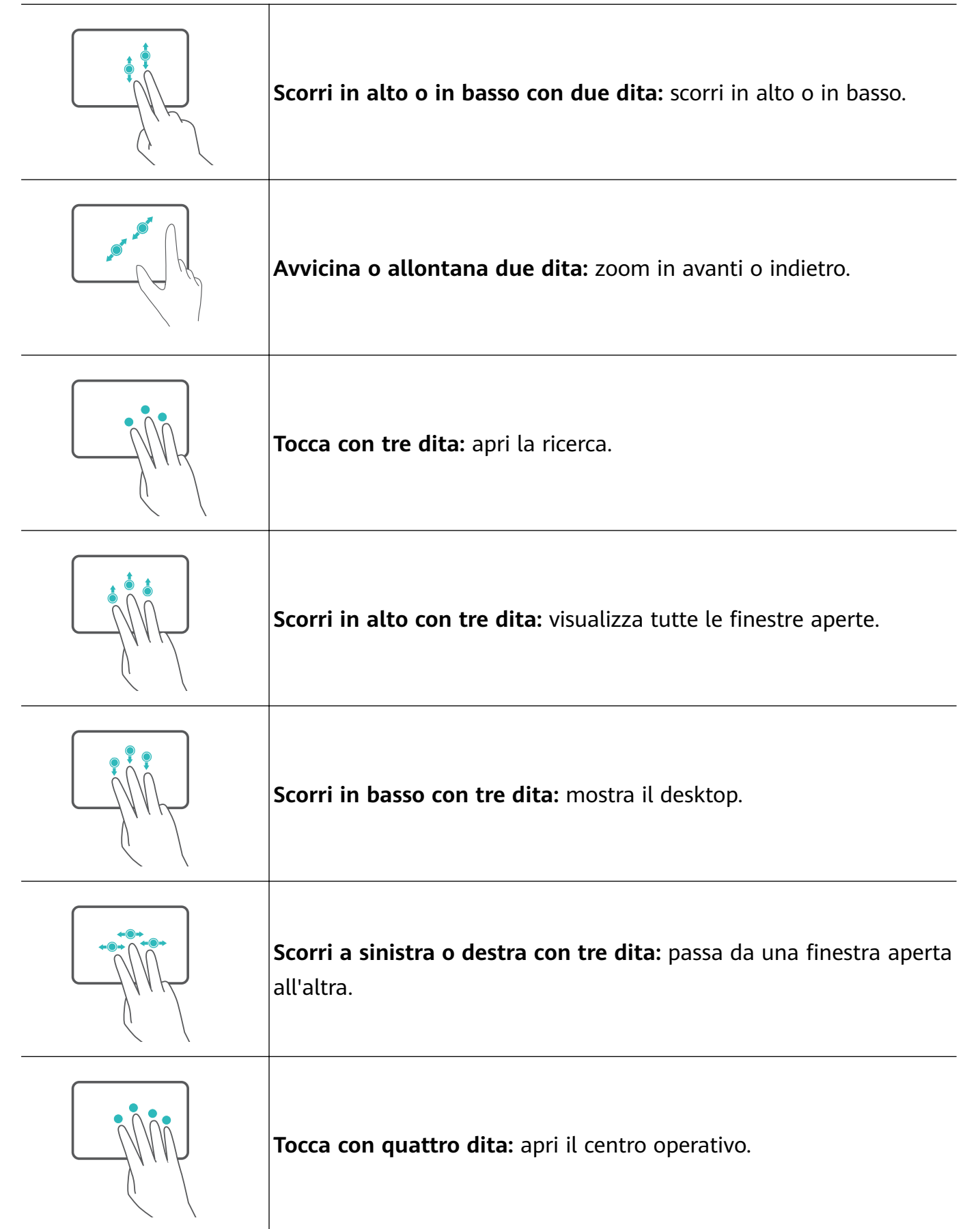

### **Modificare le impostazioni del touchpad**

Puoi modificare le impostazioni del touchpad in base alle tue preferenze.

**1** Fai clic su  $\blacksquare$  >  $\ddot{\heartsuit}$  per aprire Impostazioni.

- <span id="page-8-0"></span>**2** Nella schermata Impostazioni, fai clic su  $\Box$ , quindi fai clic su  $\Box$  per:
- Attivare o disattivare il touchpad.
- Attivare o disattivare automaticamente il touchpad quando è collegato un mouse.
- Cambiare la direzione di scorrimento del touchpad.
- Configurare le gesture del touchpad.

### **Carica del computer**

Il computer visualizzerà un messaggio quando la batteria è quasi scarica. Se viene visualizzato questo messaggio, carica il computer quanto prima possibile o influirà sul normale utilizzo.

### **Carica del computer con un alimentatore**

Il computer è dotato di una batteria ricaricabile non rimovibile. Collega l'alimentatore e il cavo di carica per caricare il computer. La batteria si carica più rapidamente quando il computer è spento o in modalità Sospensione.

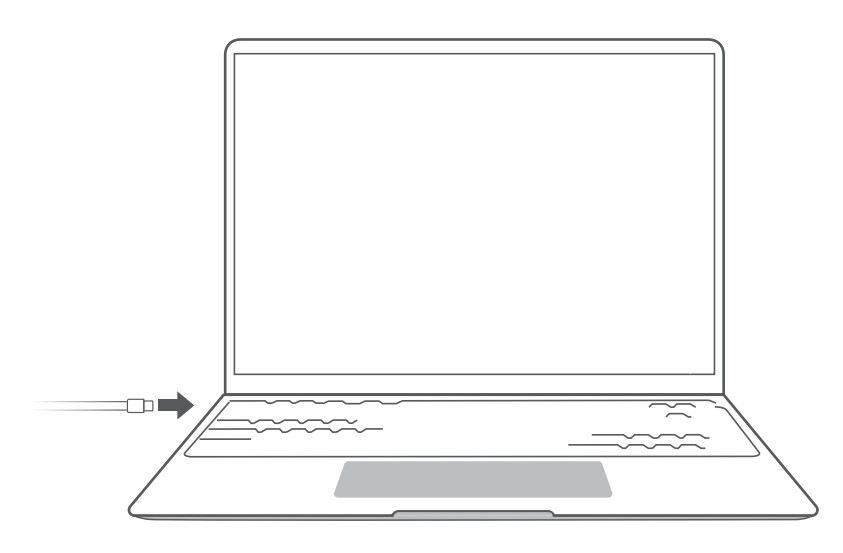

### **Informazioni sulla sicurezza**

- Carica il computer a temperatura ambiente in un'area ben ventilata e ombreggiata. La carica del computer in ambienti caldi può danneggiare i componenti interni.
- La durata della carica può variare in base alla temperatura ambiente e all'utilizzo della batteria.
- È normale che il computer si surriscaldi dopo un uso o una carica prolungati. Se diventa caldo al tatto, disattiva le funzioni non essenziali e scollega il caricabatterie.
- La batteria è soggetta a usura nel tempo. Se l'autonomia del computer sembra ridotta, non tentare di sostituire la batteria da solo. Invece, porta il computer con la prova d'acquisto presso un Centro servizio clienti Huawei autorizzato per ricevere assistenza.

### **Stato della batteria**

Lo stato della batteria è indicato dall'icona della batteria nella barra delle applicazioni.

: indica che il caricabatterie è collegato. Fai clic su per visualizzare il tempo di carica stimato.

 $\blacksquare$ : indica che il caricabatterie non è collegato. Fai clic su  $\blacksquare$  per visualizzare la percentuale della batteria e il tempo della batteria.

il tempo di carica e la durata residua della batteria visualizzati sono stimati dal sistema operativo. Il tempo effettivo può variare.

## <span id="page-10-0"></span>**Introduzione**

### **Passaggio 1: connettersi a una rete**

Fai clic su  $\bigoplus$  nell'angolo inferiore destro del desktop. Seleziona una rete Wi-Fi e segui le istruzioni per stabilire una connessione.

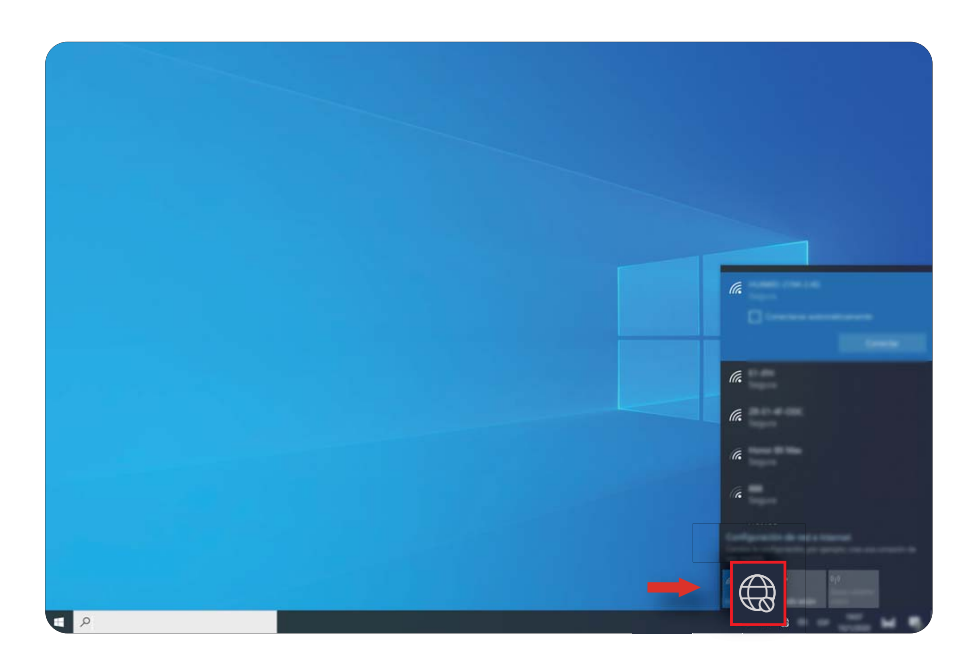

### **Passaggio 2: attivare Windows**

Windows si attiverà automaticamente quando ti connetti a Internet per la prima volta. Fai clic su  $\blacksquare$  >  $\mathbb{Q}$  >  $\mathbb{C}$  >  $\heartsuit$  per verificare se Windows è stato attivato.

Se non è possibile attivare Windows, riavvia il computer, connettiti alla rete e riprova. Se il problema persiste, connettiti a una rete diversa o attendi qualche istante prima di riprovare. Se Windows non è attivato, alcune funzionalità del computer potrebbero essere limitate.

### **Passaggio 3: registrazione di un'impronta digitale**

Se durante la configurazione iniziale è stata ignorata la procedura di registrazione delle impronte digitali, fai clic su  $\blacksquare > \textcircled{3} > \textcircled{2}$  . Seleziona Impronta digitale Windows Hello, quindi segui le istruzioni per registrare l'impronta digitale.

- Assicurati che i polpastrelli siano puliti e asciutti, altrimenti l'impronta digitale potrebbe non essere registrata correttamente.
	- $\cdot$  Ogni utente può registrare fino a 10 impronte digitali.

<span id="page-11-0"></span>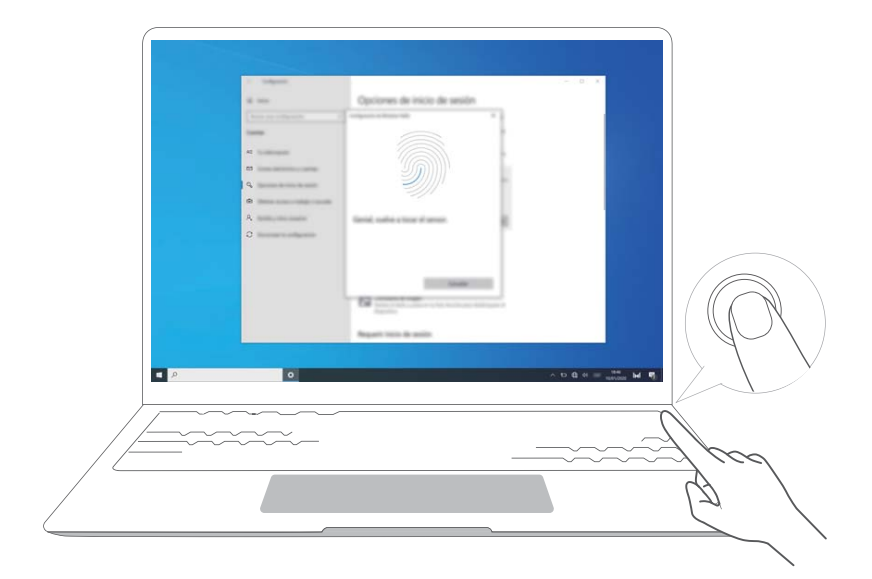

### **Passaggio 4: aggiornare i driver**

Puoi gestire i driver in PC Manager. Se sono disponibili aggiornamenti del driver, segui le istruzioni per completare gli aggiornamenti.

Controlla e aggiorna i driver regolarmente per migliorare la stabilità e le prestazioni del computer.

# <span id="page-12-0"></span>**Funzioni in evidenza**

### **Huawei Share**

Molto più di un semplice tocco: Proietta una versione virtuale del telefono sul laptop. Controlla con facilità app e file sul telefono utilizzando il laptop. Trascina per trasferire istantaneamente file tra i due e condividere gli appunti.

- Multi-Screen Collaboration: accedi con facilità alle app e ai file del telefono sul computer e rispondi alle chiamate vocali e alle videochiamate sul telefono. Trascina e rilascia per trasferire i file tra il telefono e il computer.
- **Condivisione dei file:** avvicina il telefono al computer per condividere file. Scuoti il telefono per registrare lo schermo del computer.
- **Sincronizzazione dei dati:** copia i contenuti dal telefono al computer e viceversa, con appunti condivisi. I file aggiornati sul telefono possono anche essere sincronizzati automaticamente con il computer.
- $\bullet$  Per istruzioni dettagliate, visita il nostro sito Web ufficiale: https://consumer.huawei.com/en/support/huaweisharewelcome/

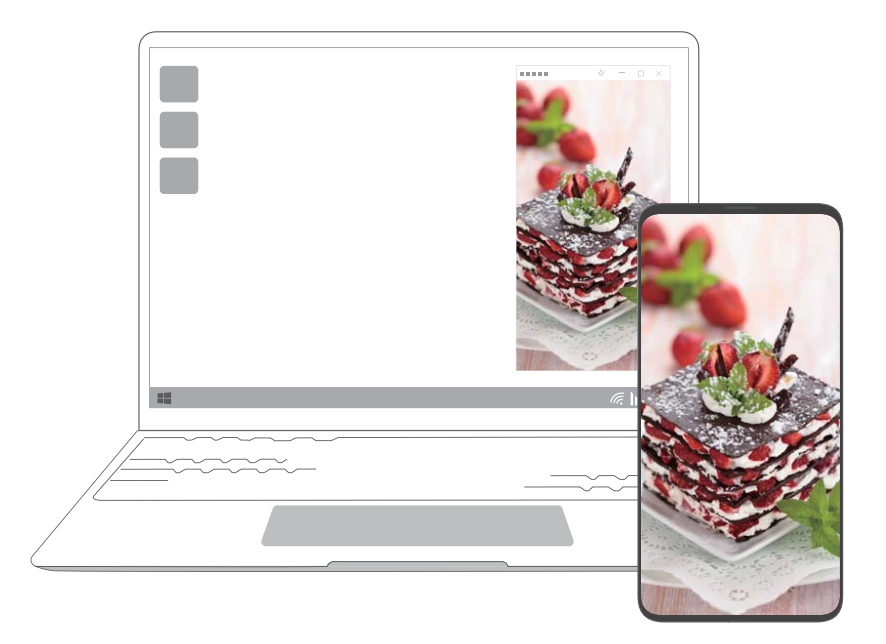

### **Modalità prestazione**

Il computer viene fornito con Modalità prestazione per fornirti un'esperienza migliore. Modalità prestazione consentirà di migliorare le prestazioni del computer, ma comporterà anche l'aumento del rumore della ventola e una maggiore dissipazione del calore del computer. In alcuni scenari a consumo energetico intensivo, la durata della batteria del computer diminuirà. Ciò è normale e non indica la presenza di un problema nel computer. <span id="page-13-0"></span>Assicurati che il computer sia collegato all'alimentazione e che il livello della batteria sia superiore al 20%, quindi segui i metodi indicati per attivare o disattivare la Modalità prestazione:

- Premi Fn + P. Se sul desktop viene visualizzata l'icona  $\oslash$  o  $\hat{\heartsuit}$ , significa che la funzione è rispettivamente attiva o disattiva.
- Apri PC Manager per attivare o disattivare Modalità prestazione.
- Se la Modalità prestazione è attiva sul computer, la Modalità prestazione verrà disattivata automaticamente quando il computer viene scollegato dall'alimentazione, il livello della batteria è inferiore al 20% e il computer è inattivo, in ibernazione o in fase di riavvio. Per utilizzare nuovamente la Modalità prestazione, esegui i passaggi indicati.

### **Schermata tramite gesture con le dita (supportato da alcuni modelli di touchscreen)**

Usa la Schermata tramite gesture con le dita per catturare una finestra, l'intero schermo o una selezione dello schermo.

- **4** Alcuni computer touchscreen con PC Manager 9.1 o versioni successive supportano la Schermata tramite gesture con le dita.
	- Quando usi la Schermata tramite gesture con le dita per la prima volta, devi aprire PC Manager e accettare l'Accordo utente.
- **1** Scorri verso il basso con tre dita sul touchscreen. Lo schermo si oscurerà e sullo schermo appariranno linee guida blu.

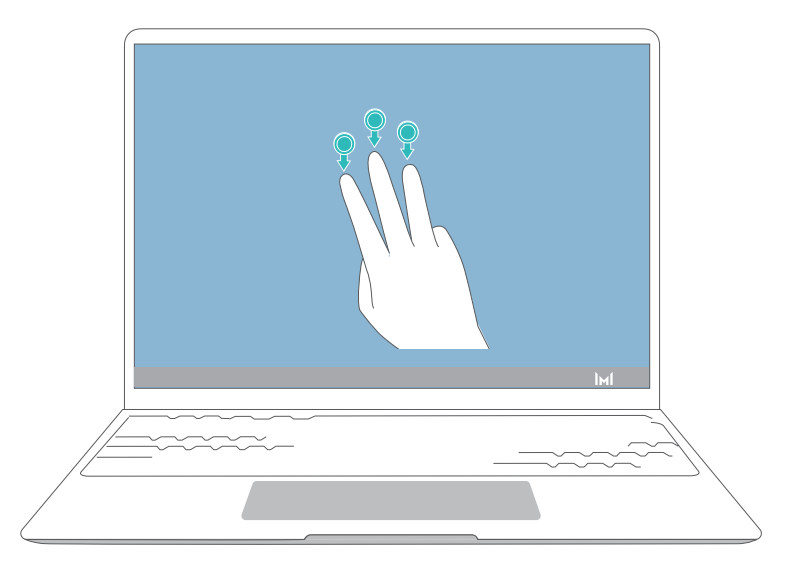

**2** Usa una di queste gesture per acquisire una schermata. Se la gesture non viene riconosciuta, non verrà acquisita una schermata, ma rimarrai nell'interfaccia della schermata.

 $\mathbb N$  Selezione: traccia una linea diagonale per acquisire un'area rettangolare.

- <span id="page-14-0"></span> $\Box$  Finestra: traccia una linea diagonale in una finestra per acquisirla.
	- $\mathbb{G}^*$  Schermata: tocca lo schermo con un dito per acquisire l'intera schermata.
	- $\circled{1}$  Personalizzato: traccia un'area chiusa per acquisire quella parte della schermata.

### **Modalità Protezione occhi**

Attiva la modalità Protezione occhi quando usi il computer per periodi prolungati per prevenire lo sforzo e l'affaticamento degli occhi.

Fai clic con il pulsante destro del mouse su uno spazio vuoto sul desktop, fai clic su attiva Protezione occhi.

Lo schermo avrà una tonalità leggermente gialla quando è abilitata la modalità Protezione occhi.

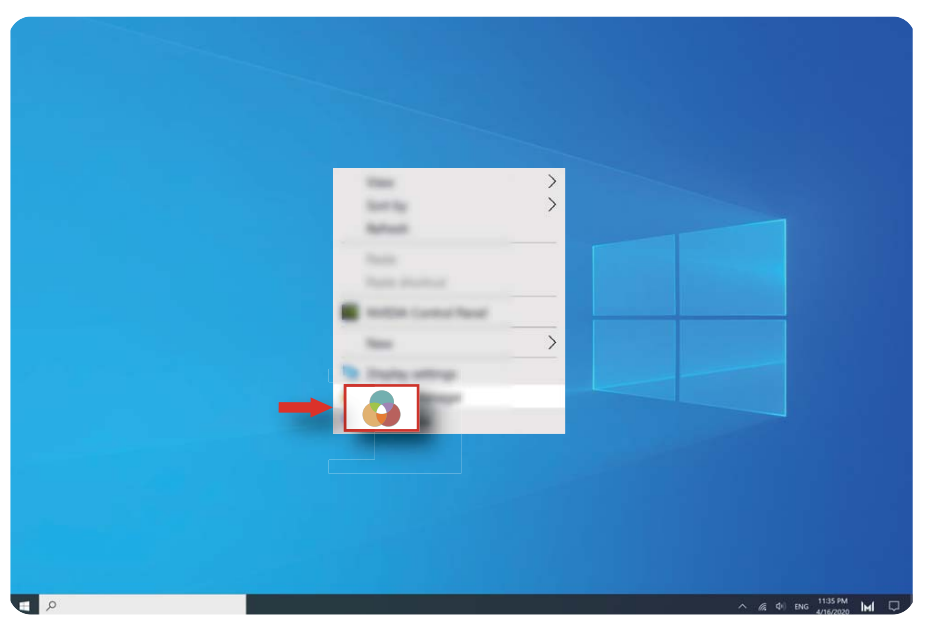

## **Ripristino delle impostazioni di fabbrica con F10** (non disponibile in alcune aree geografiche)

La funzione di ripristino delle impostazioni di fabbrica del computer con F10 può ripristinare rapidamente il computer allo stato iniziale o di fabbrica.

- Tutti i dati sull'unità C verranno eliminati durante un ripristino delle impostazioni di fabbrica. Assicurati di eseguire il backup dei dati prima di procedere.
	- $\cdot$  Questa funzione non è disponibile in alcuni paesi e aree geografiche.
- **1** Collega il computer all'alimentatore. Quindi, premi il pulsante di accensione e premi F10 più volte costantemente o tieni premuto F10 per accedere alla schermata di ripristino.
- **2** Segui le istruzioni per eseguire un ripristino delle impostazioni di fabbrica.

## <span id="page-15-0"></span>**Informazioni su Windows 10**

### **Utilizzo del menu Start**

Utilizza il menu Start per accedere ad app, impostazioni e file sul computer. Fai clic su  $\blacksquare$  per aprire il menu Start.

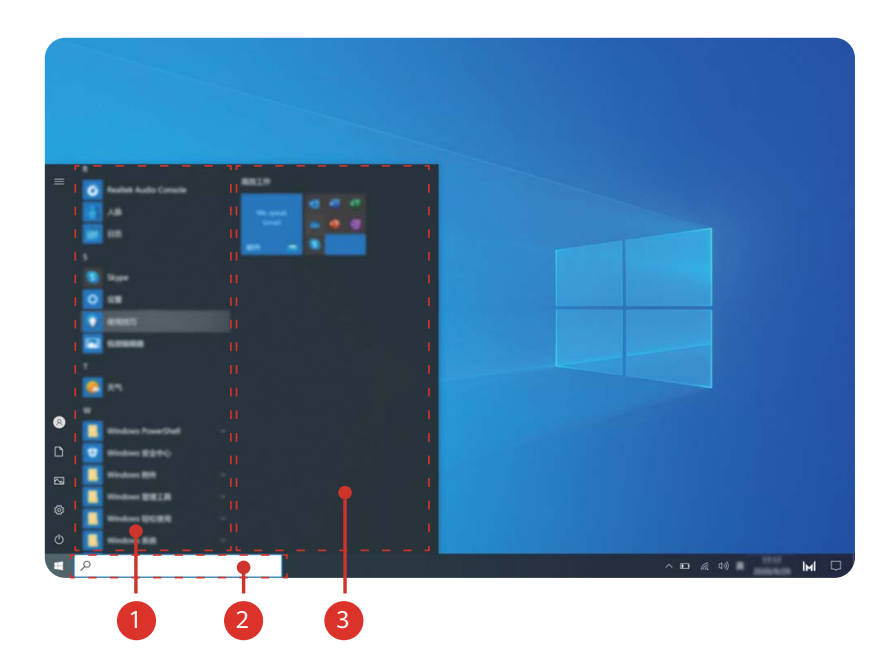

- Fai clic su per modificare, bloccare o uscire dall'account utente corrente.
- Fai clic su  $\Box$  per accedere alla cartella Documenti.
- Fai clic su  $\boxtimes$  per accedere alla cartella Immagini.
- Fai clic su  $\circled{S}$  per aprire Impostazioni.
- Fai clic su  $\circlearrowleft$  per sospendere, spegnere o riavviare il computer.
- Elenco app: scorri verso l'alto e verso il basso per visualizzare tutte le app e i programmi.
- <sup>2</sup> Casella di ricerca: inserisci un termine per cercare file o app.
- $\cdot$   $\cdot$  Riquadri in primo piano: blocca qui in primo piano le tue app o i tuoi siti Web preferiti e organizzarli in gruppi.

### **Centro notifiche**

Il centro notifiche visualizza le notifiche per aggiornamenti, e-mail in arrivo e altro. Fornisce inoltre azioni rapide che consentono di attivare o disattivare rapidamente le funzionalità o configurare le impostazioni pertinenti.

Fai clic su  $\Box$  nell'angolo in basso a destra del desktop per aprire il centro notifiche. Quindi potrai:

- Aprire rapidamente Impostazioni, opzioni di proiezione e altro.
- Accedere rapidamente alle impostazioni utilizzate di frequente (come Risparmio batteria, Modalità aereo, luminosità dello schermo e altro).

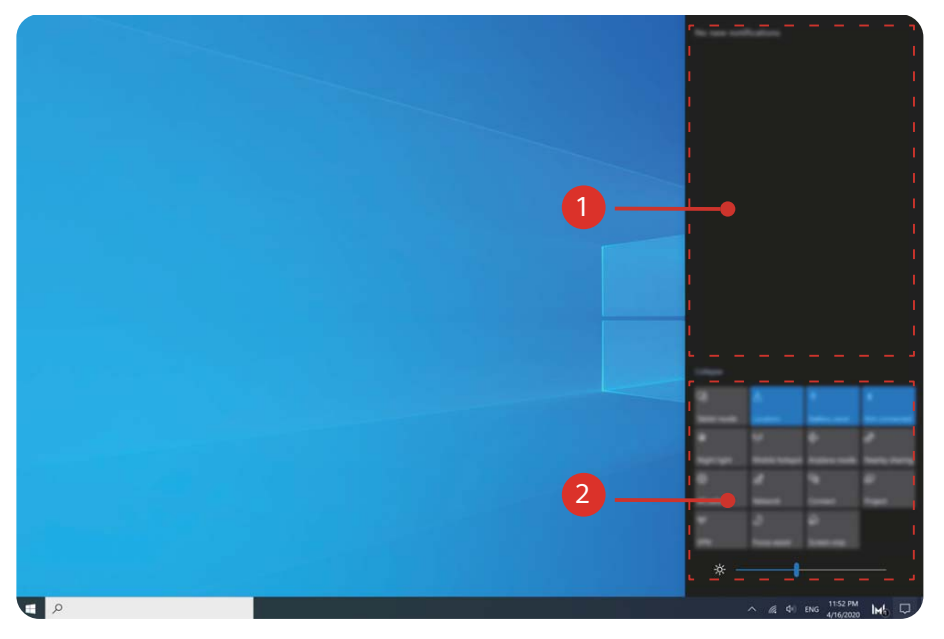

- $\bullet$ : area notifiche.
- <sup>2</sup> : area azioni rapide.

## <span id="page-17-0"></span>**Accessori ed estensioni**

## **MateDock (opzionale)**

Usa MateDock per collegare il computer a dispositivi esterni come proiettori, TV e unità USB. MateDock è un optional e viene venduto separatamente.

#### **Panoramica generale di HUAWEI MateDock 2**

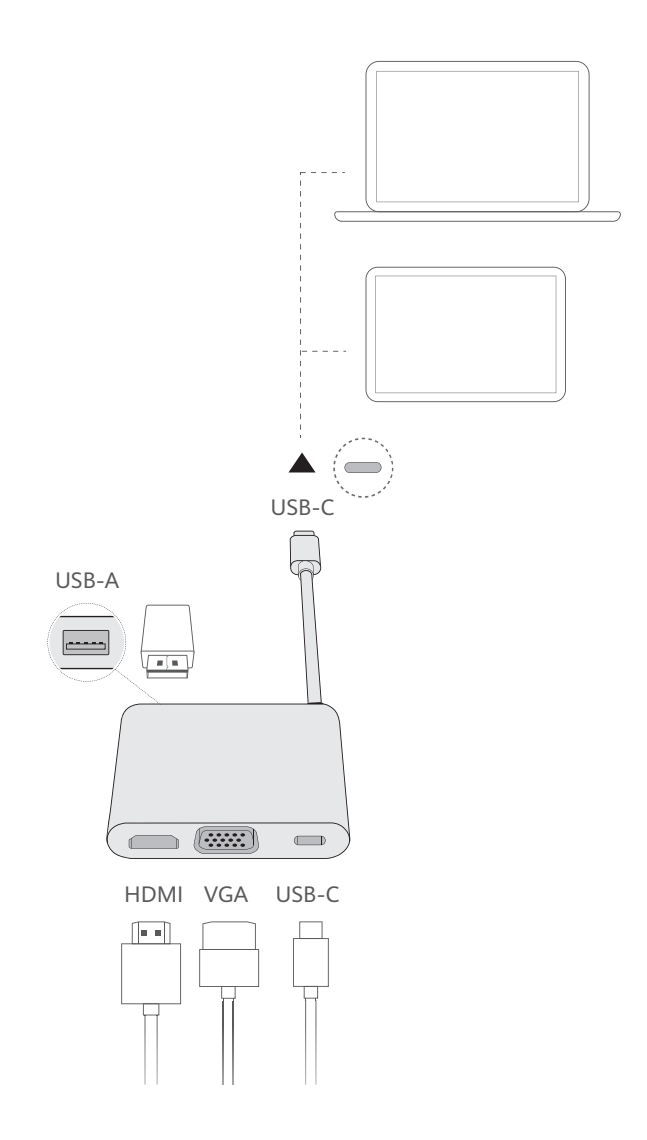

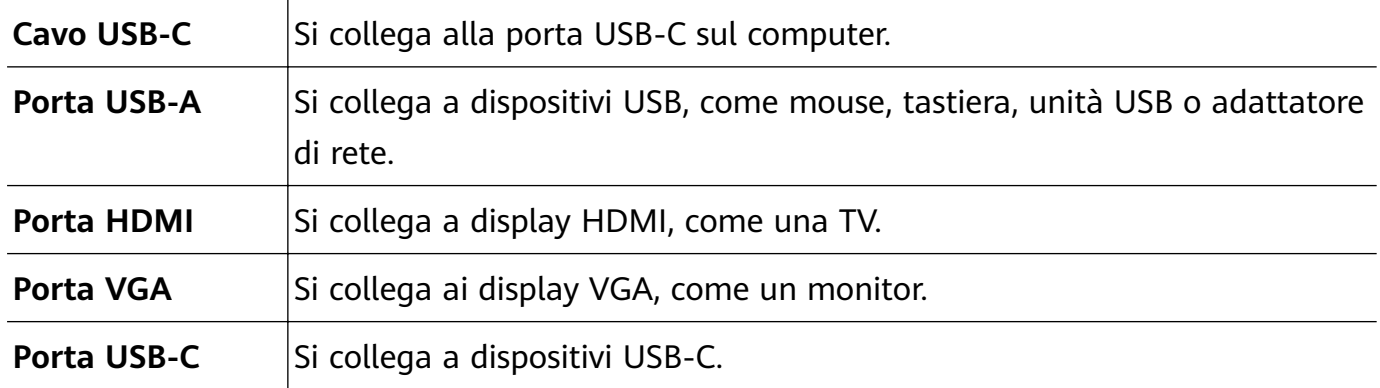

### <span id="page-18-0"></span>**Collegamento di una TV, un monitor o un proiettore**

Collega il computer a un display esterno come TV, monitor o proiettore quando guardi film o tieni presentazioni.

- Oltre al computer, MateDock e display esterno, avrai anche bisogno di un cavo HDMI o VGA.
	- Controlla il tipo di porta sul display esterno prima di effettuare il collegamento.
	- Il metodo per collegare il computer a un display esterno tramite HDMI e VGA è grossomodo identico. Le istruzioni seguenti sono per il collegamento tramite HUAWEI MateDock 2.
	- Le porte HDMI e VGA non possono essere utilizzate contemporaneamente.

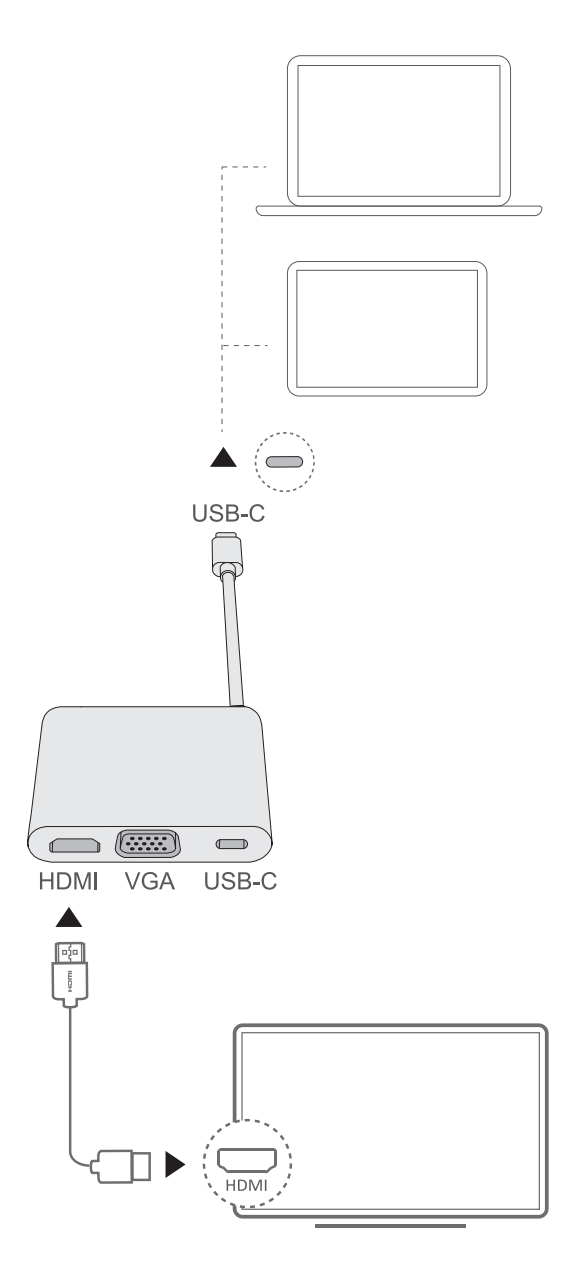

- **1** Come mostrato nella figura, collega il computer a una TV, monitor o proiettore utilizzando un MateDock.
- **2** Collega il display esterno a un alimentatore e accendilo.
- <span id="page-19-0"></span>**3** Premi il tasto in modalità tasti rapidi o fai clic su  $\Box$  >  $\Box$  nell'angolo in basso a destra del desktop per aprire le opzioni di proiezione. Quindi, seleziona una modalità di proiezione.
- $\cdot \boxdot \boxdot$ : visualizza solo il desktop sul computer. Non viene visualizzato nulla sul display esterno.
- $\cdot \Box \Box \Box$ : duplica il desktop sul display esterno.

 $\Box$ 

- $\cdot$   $\boxtimes$   $\boxtimes$ : estende il desktop al display esterno. Gli elementi possono essere spostati tra le due schermate.
- $\cdot$   $\Box\Box$ : visualizza il desktop solo sul display esterno. Non viene mostrato nulla sullo schermo del computer.

### **Collegamento di un mouse, una stampante o altro dispositivo USB**

Usa la porta USB-A su MateDock per collegare dispositivi USB come mouse, stampanti, scanner e dischi rigidi esterni.

#### **Collegamento di un dispositivo USB**

- **1** Collegare il cavo USB del dispositivo alla porta USB-A sul MateDock.
- **2** Se il dispositivo richiede un alimentatore, collegalo prima di accenderlo.
- **3** Il computer installerà automaticamente tutti i driver necessari quando colleghi un dispositivo USB per la prima volta.

#### **Visualizzazione dei dispositivi collegati**

- **1** Fai clic su **if** per aprire il menu Start.
- **2** Fai clic su  $\circled{3}$  >  $\circled{3}$  per visualizzare tutti i dispositivi collegati.

### **Mouse Bluetooth (opzionale)**

I mouse Bluetooth di Huawei possono essere connessi a un computer tramite Bluetooth. Quando utilizzi il mouse Bluetooth per la prima volta, dovrai associarlo al computer.

#### **Panoramica generale del mouse Bluetooth**

Il mouse Bluetooth è un accessorio opzionale e viene venduto separatamente.

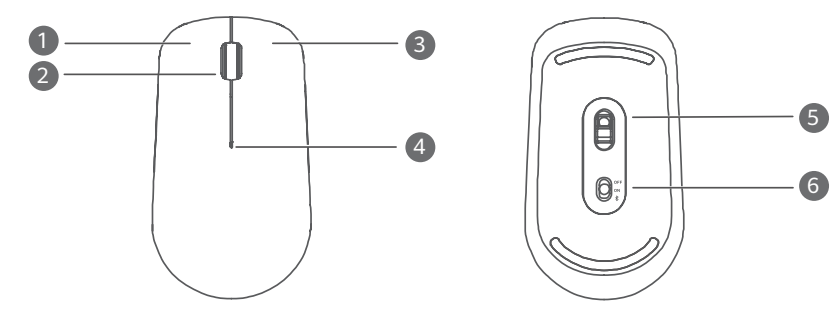

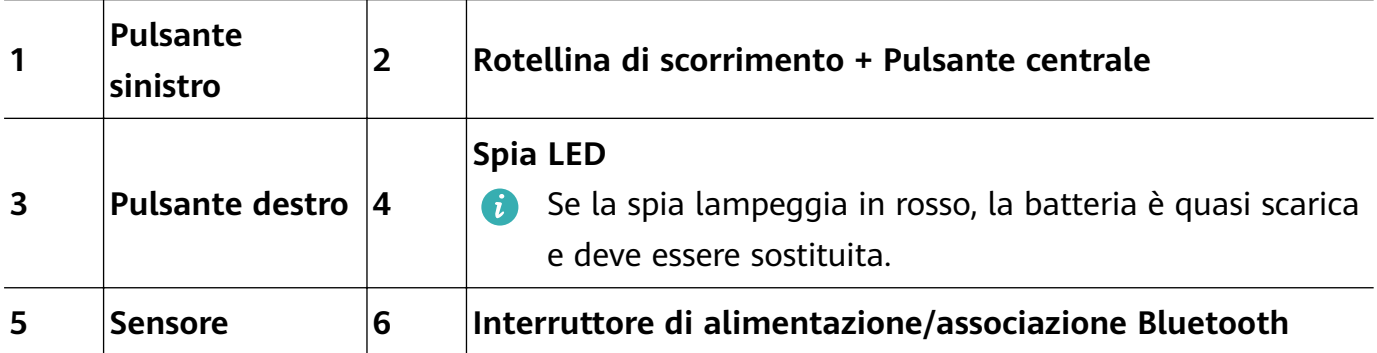

### **Installare la batteria**

Come illustrato di seguito, rimuovi il coperchio della batteria agendo sulla tacca situata all'estremità inferiore del mouse. Inserisci una batteria AA (stilo), accertandoti di rispettare i segni + e - nel vano batteria. Chiudi il coperchio.

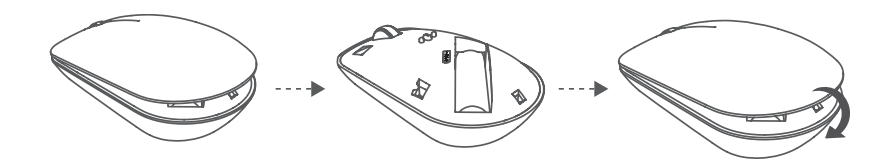

### **Associazione del mouse Bluetooth al computer**

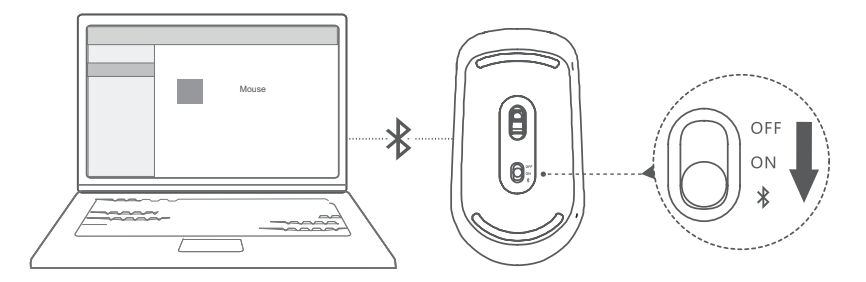

- **1** Metti l'interruttore di associazione Bluetooth nella parte inferiore del mouse in posizione  $\frac{1}{2}$  per circa 3 secondi. Quando la spia inizia a lampeggiare, il mouse Bluetooth è pronto per l'associazione.
- **2** Sul computer, fai clic su  $\blacksquare > \textcircled{3} > \textcircled{3}$ , quindi su  $\blacksquare$  per aggiungere dispositivi Bluetooth. Seleziona Huawei Mouse nell'elenco dei dispositivi disponibili e attendi un attimo il termine dell'associazione.

## <span id="page-21-0"></span>**HUAWEI Mini RJ45 to RJ45 Adapter (in dotazione con alcuni modelli)**

6 Solo alcuni modelli in alcuni paesi e aree geografiche sono dotati di HUAWEI Mini RJ45 to RJ45 Adapter.

Usa l'HUAWEI Mini RJ45 to RJ45 Adapter per connettere il computer a una rete cablata. La porta RJ45 si collega a un cavo Ethernet. La porta mini RJ45 si collega al computer.

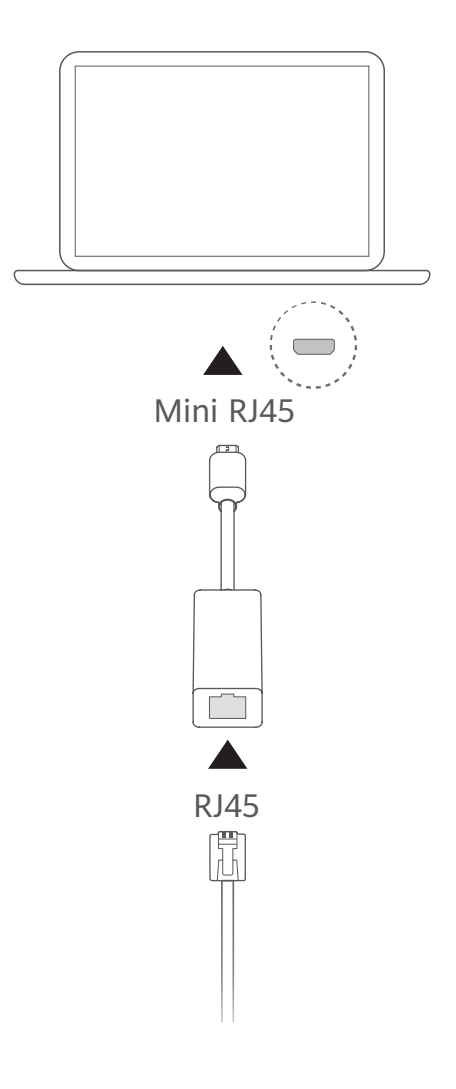

## <span id="page-22-0"></span>**Domande frequenti**

#### ?  **Il pulsante di accensione non funziona**

**Problema:** Il computer non si accende premendo il pulsante di accensione rapidamente. Si accende solo se tieni premuto il pulsante di accensione per qualche tempo.

**Causa:** Il pulsante di accensione ha un sensore impronta integrato. Il pulsante deve essere tenuto premuto per un tempo sufficiente a consentire la lettura dell'impronta digitale prima che il computer possa essere acceso e sbloccato.

**Soluzione:** Premi il pulsante di accensione finché lo schermo o la spia della tastiera non si illumina per accendere il computer.

#### ?  **Schermata blu, schermata vuota o schermata lampeggiante dopo l'aggiornamento di Windows**

**Problema:** Si verifica una schermata blu, vuota o lampeggiante dopo l'aggiornamento di Windows.

**Causa:** Ciò potrebbe essere dovuto all'incompatibilità della versione aggiornata di Windows con alcuni driver del computer o software di terze parti installato.

### **Soluzione:**

- **1** Apri PC Manager e installa gli aggiornamenti dei driver disponibili.
- **2** Se hai installato app da fonti non ufficiali, installale invece da un canale ufficiale o sostituiscile con altre app.
- **3** Se il problema persiste, collega il computer all'alimentatore. Quindi, premi il pulsante di accensione e premi F10 più volte costantemente o tieni premuto F10 per accedere alla schermata di ripristino. Segui le istruzioni per eseguire un ripristino delle impostazioni di fabbrica.
	- Tutti i dati sull'unità C verranno eliminati durante un ripristino delle impostazioni di fabbrica. Assicurati di eseguire il backup dei dati prima di procedere.
		- $\cdot$  Questa funzione non è disponibile in alcuni paesi e aree geografiche.
- **4** Se il problema persiste dopo un ripristino delle impostazioni di fabbrica, esegui il backup di tutti i dati sul computer, quindi porta il computer e la prova d'acquisto presso un Centro servizio clienti Huawei per un controllo. Se hai appena acquistato il computer, puoi contattare il rivenditore o il venditore per assistenza.

### ?  **Il computer è caldo e la ventola è rumorosa**

Alcuni computer hanno un design senza ventole.

**Problema 1:** Quando ti connetti a Internet per la prima volta, la ventola del computer fa molto rumore e il computer inizia a riscaldarsi.

**Causa:** Questo è causato dall'aggiornamento del sistema Windows in background e non indica un problema con il computer.

**Soluzione:** Una volta completato l'aggiornamento, la velocità della ventola e la temperatura del computer torneranno alla normalità.

**Problema 2:** Durante la carica del computer, la ventola del computer fa molto rumore e il computer inizia a riscaldarsi.

**Causa:** La CPU, il modulo di carica e altre parti consumano più energia durante la carica, causando il riscaldamento del computer e la rumorosità della ventola.

### **Soluzione:**

Chiudi tutte le app aperte, quindi apri PC Manager per controllare il consumo di energia della CPU. Se è superiore a 3 W, prova i seguenti metodi:

- **1** Usa la modalità di alimentazione bilanciata predefinita: vai in  $\blacksquare > \textcircled{3} > \square > \textcircled{1}$ modifica il piano in Altre impostazioni, quindi segui le istruzioni sullo schermo per modificare le impostazioni su quando spegnere il display e quando mettere il computer in sospensione.
- **2** Termina i processi con un elevato utilizzo della CPU: fai clic con il pulsante destro sulla barra delle applicazioni e apri Gestione attività. Nella scheda Processi, fai clic su **CPU** per ordinare i processi in base all'utilizzo della CPU. Fai clic con il pulsante destro su processi non di sistema con un elevato utilizzo della CPU che al momento non stai utilizzando e seleziona Termina attività.
- **3** Apri PC Manager e installa gli aggiornamenti dei driver disponibili.

**Problema 3:** La ventola del computer è rumorosa e il computer inizia a riscaldarsi anche quando non sono aperte molte app.

Causa: Alcune app di terze parti sono configurate per l'esecuzione al momento dell'accesso. Queste app si connettono a Internet e vengono eseguite in background, causando il riscaldamento del computer e la rumorosità della ventola.

**Soluzione:** Fai clic con il pulsante destro sulla barra delle applicazioni e apri Gestione attività. Nella scheda Processi, fai clic su **CPU** per ordinare i processi in base all'utilizzo della CPU. Fai clic con il pulsante destro su processi non di sistema con un elevato utilizzo della CPU che al momento non stai utilizzando e seleziona Termina attività.

#### $\bullet$  **Impossibile connettersi al Wi-Fi**

**Problema:** Quando tenti di connetterti a una rete Wi-Fi, l'icona  $\bigoplus$  è assente nell'angolo in basso a destra del desktop.

**Causa:** Un aggiornamento di Windows o un'app di terze parti potrebbe aver installato un driver Wi-Fi incompatibile o aver causato l'eliminazione del driver Wi-Fi.

Soluzione: Vai in C:\Windows\OriginalDriver\WifiDriver e fai doppio clic sul programma di installazione per reinstallare il driver Wi-Fi.

#### ?  **Impossibile connettersi al dispositivo Bluetooth**

**Problema:** Il dispositivo Bluetooth non viene visualizzato nell'elenco dei dispositivi rilevati.

**Causa:** Potrebbero esserci troppi dispositivi Bluetooth nelle vicinanze che causano interferenze. Ciò può verificarsi anche quando il dispositivo Bluetooth è già connesso a un altro dispositivo.

#### **Soluzione:**

- **1** Assicurati che il dispositivo Bluetooth sia acceso e rilevabile. Il metodo per accedere alla modalità rilevabile varia tra i diversi dispositivi Bluetooth. Consulta le istruzioni del produttore per il metodo corretto.
	- Nella maggior parte dei casi, un dispositivo Bluetooth entra in modalità rilevabile dopo essere stato acceso, se viene utilizzato per la prima volta. Su altri dispositivi Bluetooth, potrebbe essere necessario attivare manualmente la modalità rilevabile.
	- Se il dispositivo Bluetooth è già connesso a un altro dispositivo, la modalità rilevabile deve essere attivata manualmente.
- **2** Per aggiungere un dispositivo Bluetooth: fai clic su  $\blacksquare > \textcircled{\tiny{\textcircled{\tiny{\textcirc}}}}$  >  $\blacksquare$  e seleziona Bluetooth e altri dispositivi. Fai clic su  $\pm$ , quindi segui le istruzioni per connetterti al dispositivo Bluetooth.

## <span id="page-25-0"></span>**Informazioni su questa Guida utente**

Questa Guida utente e è destinata esclusivamente ai computer associati che eseguono il sistema operativo Windows 10. In questa guida apprenderai le funzionalità di base del tuo computer. Per ulteriori informazioni sulle funzionalità di Windows 10, visita

https://www.microsoft.com o fai clic su  $\Box$  >  $\Box$  sul desktop.

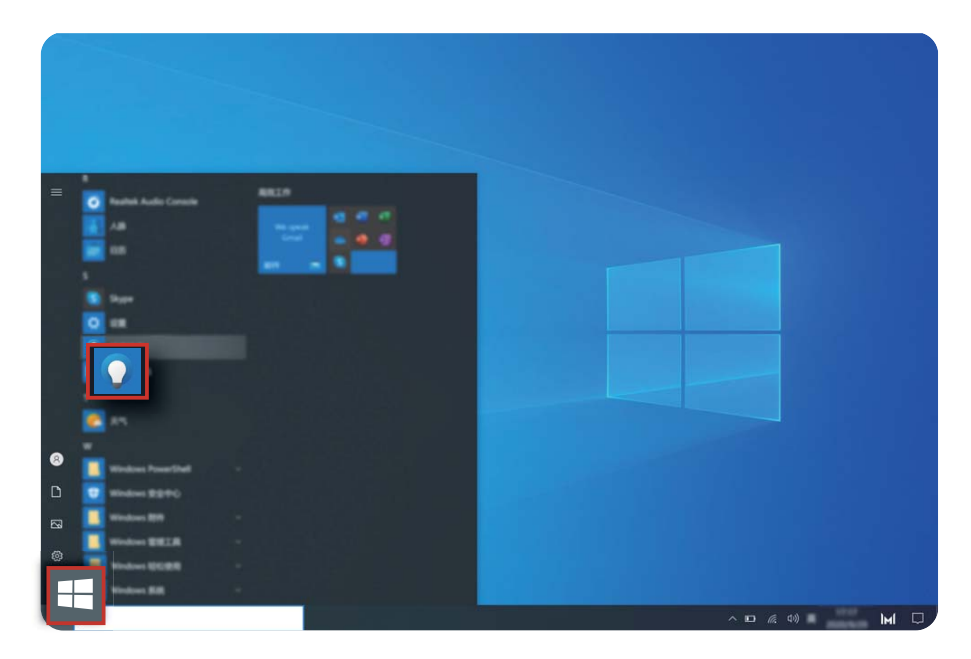

Gli accessori e il software opzionali descritti in questa guida potrebbero non essere disponibili o aggiornati. L'ambiente di sistema descritto in questa guida può essere diverso dall'ambiente di sistema effettivo. Le immagini in questo manuale possono differire dal prodotto effettivo. Tutte le illustrazioni sono solo di riferimento. Il prodotto effettivo potrebbe essere diverso.

### **Indicatori**

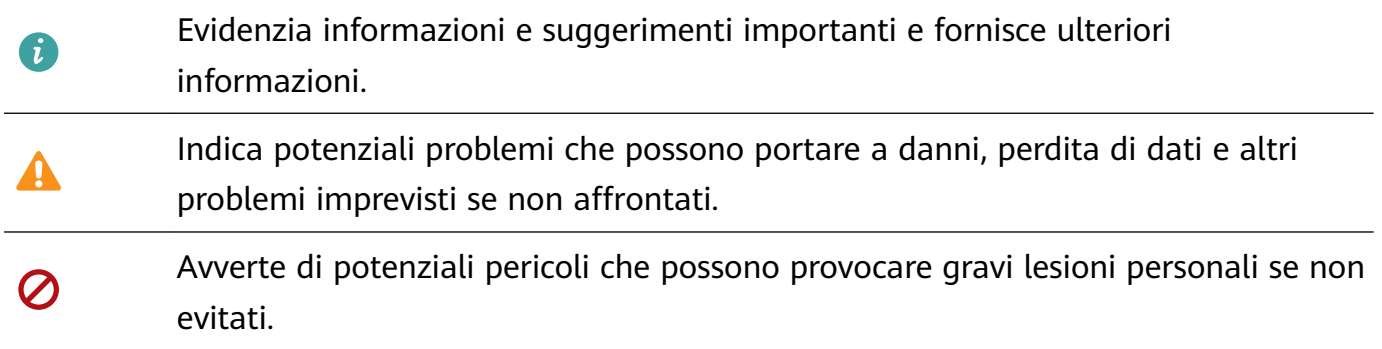

## <span id="page-26-0"></span>**Informazioni sulla sicurezza**

Questa sezione contiene informazioni importanti in merito all'uso del dispositivo. Contiene inoltre alcune informazioni sulla sicurezza del dispositivo. Leggere attentamente il presente documento prima dell'uso.

### **Dispositivo elettronico**

Non utilizzare il dispositivo se ne è vietato l'uso. Non utilizzare il dispositivo se ciò comporta pericolo o rischio di interferenza con altri dispositivi elettronici.

### **Interferenza con apparecchiature mediche**

- Seguire le disposizioni e le norme stabilite dalle strutture ospedaliere e sanitarie. Non usare il dispositivo quando ciò è vietato.
- Alcuni dispositivi wireless possono compromettere il funzionamento di apparecchi acustici e pacemaker. Consultare l'operatore per ulteriori informazioni.
- I produttori di pacemaker consigliano di mantenere una distanza minima di 15 cm tra il dispositivo e il pacemaker per evitare interferenze. I portatori di pacemaker devono utilizzare l'orecchio sul lato opposto rispetto al pacemaker durante le conversazioni e non riporre mai il dispositivo nel taschino sul petto.

### **Protezione dell'udito quando si utilizza un auricolare**

- $\cdot \sqrt{\sqrt{2}}$  Per evitare eventuali danni all'udito, non ascoltare a un volume eccessivo per periodi prolungati.
- L'utilizzo di auricolari a un volume eccessivo può provocare danni all'udito. Per ridurre il rischio, abbassare il volume degli auricolari a un livello sicuro e confortevole.
- L'esposizione a un volume elevato durante la guida può causare distrazioni e aumentare il rischio di un indicente.

### Aree con prodotti infiammabili ed esplosivi

- Non utilizzare il dispositivo in ambienti dove siano conservati prodotti infiammabili o esplosivi quali, ad esempio, le stazioni di rifornimento, i depositi petroliferi o gli stabilimenti chimici. L'uso del dispositivo in questi ambienti espone al rischio di esplosioni o incendi. Seguire, inoltre, le istruzioni contenute nelle avvertenze scritte o nei simboli.
- Non conservare né trasportare il dispositivo in contenitori nei quali siano presenti anche liquidi infiammabili, gas o esplosivi.

### **Norme di sicurezza per la circolazione su strada**

- Rispettare le norme e i regolamenti locali durante l'uso del dispositivo. Per ridurre il rischio di incidenti, non utilizzare il dispositivo wireless durante la guida.
- Concentrarsi sempre sulla guida: la responsabilità primaria del conducente è guidare con prudenza;
- I segnali RF possono interferire con i sistemi elettronici dei veicoli a motore. Per ulteriori informazioni, consultare il produttore del veicolo.
- Nei veicoli a motore, non posizionare il dispositivo sull'airbag o nella relativa zona di apertura poiché in caso di urto la grande energia di espulsione dell'air bag causerebbe un grave infortunio.
- Non utilizzare il dispositivo in aereo o immediatamente prima di salire a bordo. L'uso di dispositivi wireless in aereo può interferire con le reti wireless, costituire pericolo per le operazioni dell'aereo o essere proibito dalla legge.

### **Ambito di funzionamento**

- Evitare ambienti polverosi, con eccessiva umidità e sporcizia. Evitare i campi magnetici. L'uso del dispositivo in questi ambienti può causare malfunzionamenti nei circuiti.
- Non utilizzare il dispositivo durante i temporali poiché potrebbe danneggiarsi a causa delle sovracorrenti provocate dai fulmini.
- La temperatura di funzionamento ideale varia da 0°C a 35°C. La temperatura di conservazione ideale varia da -10°C a +45°C. Condizioni estreme di calore o freddo possono danneggiare il dispositivo e gli accessori.
- Non esporre il dispositivo alla luce diretta del sole (ad esempio lasciandolo sul cruscotto dell'auto) per periodi di tempo prolungati.
- Per proteggere il dispositivo e i suoi accessori dal pericolo di incendio o di scosse elettriche, evitare il contatto con la pioggia e con l'umidità.
- Conservare il dispositivo lontano da fonti di calore e da fimmȀ quali termosifoni, forni a microonde, stufe, scaldabagni, camini o candele.
- Smettere di utilizzare il dispositivo o le applicazioni per un po' di tempo se si nota un surriscaldamento. Se si tocca il dispositivo surriscaldato per un periodo di tempo prolungato, la pelle potrebbe incorrere nei sintomi da bruciatura, quali ad esempio punti rossi o pigmentazione più scura.
- Non permettere ai bambini o ad animali domestici di avvicinare il dispositivo e i suoi accessori alla bocca e di morderli. Tali azioni possono causare danni o esplosioni.
- Rispettare le norme e i regolamenti locali, nonché la privacy e i diritti legali degli altri.

### **Sicurezza dei bambini**

- Osservare tutte le precauzioni che tutelano la sicurezza dei bambini. Lasciare che i bambini giochino con il dispositivo o i suoi accessori può essere pericoloso. Il dispositivo presenta parti rimovibili che possono essere ingoiate da un bambino, che così rischierebbe di soffocare. Tenere lontano dalla portata dei bambini.
- Il dispositivo e i suoi accessori non sono pensati per essere utilizzati da bambini. È opportuno che i bambini utilizzino il dispositivo solo in presenza di un adulto.

### **Accessori**

- L'uso di adattatori di alimentazione, caricabatterie o batterie non approvati o incompatibili potrebbe causare un incendio, un'esplosione o altri eventi pericolosi.
- Scegliere solo accessori approvati per l'utilizzo con questo modello dal produttore del dispositivo. L'uso di un qualsiasi altro tipo di accessori può rendere nulla la garanzia, violare leggi e normative locali ed esporre a rischi persone e cose. Contattare il rivenditore per informazioni sulla disponibilità di accessori approvati nella propria zona.

### **Sicurezza del caricabatteria**

- Per i dispositivi collegabili, la presa deve essere installata accanto al dispositivo ed essere facilmente accessibile.
- Quando non in uso, scollegare il caricabatteria dalla presa di corrente e dal dispositivo.
- Evitare che il caricabatteria cada o subisca urti.
- Se il cavo di alimentazione è danneggiato (ad es. fili scoperti o interrotti) o la spina non è fissata correttamente, smettere di utilizzare il cavo. Continuare a utilizzarlo può esporre a scosse elettriche e causare un cortocircuito o un incendio.
- Non toccare il cavo di alimentazione con le mani bagnate e non scollegare il caricabatteria tirandolo dal cavo di alimentazione.
- Non toccare il dispositivo o il caricabatteria con le mani bagnate poiché ciò può esporre a scosse elettriche e causare cortocircuiti o malfunzionamenti.
- Accertarsi che il caricabatteria soddisfi i requisiti specificati alla clausola 2.5 di IEC60950-1/ EN60950-1/UL60950-1 e che sia stato collaudato e approvato in conformità con gli standard nazionali o locali.
- Il dispositivo deve essere collegato unicamente a prodotti recanti il logo USB-IF o per i quali è attestato il completamento del programma di conformità USB-IF.

### **Sicurezza delle batterie**

- Non far venire i poli della batteria a contatto con elementi conduttori, quali ad esempio chiavi, braccialetti, collane o altri materiali metallici. Tale azione potrebbe cortocircuitare la batteria ed esporre a rischio di infortuni o bruciature.
- Tenere la batteria lontana da fonti di calore eccessivo e non esporla alla luce diretta del sole. Non collocarla in prossimità di dispositivi di riscaldamento, quali ad esempio forni a microonde, stufe o termosifoni. Se surriscaldate, le batterie possono esplodere.
- Non tentare di modificare, riconfezionare o ricostruire la batteria, non inserirvi oggetti estranei e non bagnarla con acqua o altri liquidi. Tali azioni possono causare un incendio, un'esplosione o altri eventi pericolosi.
- Se la batteria ha una perdita, evitare che l'elettrolito venga a contatto diretto con la pelle o gli occhi. In caso di contatto con la pelle o con gli occhi, sciacquare immediatamente con acqua pulita e consultare un medico.
- Se la batteria si deforma, cambia colore o si surriscalda quando è sotto carica o in uso, smettere immediatamente di utilizzare il dispositivo e rimuovere la batteria dal suo interno. Continuare a utilizzarla può portare alla rottura della batteria, a un incendio o a un'esplosione.
- Non gettare le batterie nelle fiamme in quanto potrebbero esplodere. Anche le batterie danneggiate possono esplodere.
- Smaltire le batterie usate in conformità alle normative locali. L'uso improprio della batteria può causare un incendio, un'esplosione o altri eventi pericolosi.
- Non permettere ai bambini o ad animali domestici di avvicinare la batteria alla bocca e di morderla. Tali azioni possono causare danni o esplosioni.
- Non frantumare né forare la batteria ed evitare di esporla a elevate pressioni esterne. Tali azioni possono causare un cortocircuito o surriscaldare la batteria.
- Non lasciar cadere il dispositivo o la batteria. Se il dispositivo o la batteria vengono sottoposti a urti, specialmente contro superfici dure, possono danneggiarsi.
- Se il tempo di standby del dispositivo si riduce in modo significativo, sostituire la batteria.
- Il dispositivo è fornito di una batteria incorporata. Non tentare di sostituire la batteria. Il dispositivo potrebbe infatti non funzionare correttamente o si potrebbe danneggiare la batteria. Per la propria sicurezza personale e per assicurarsi che il dispositivo funzioni correttamente, si è fortemente consigliati di contattare un centro servizi autorizzato Huawei per la sostituzione.

### **Pulizia e manutenzione**

- Tenere asciutti il dispositivo e gli accessori. Non provare ad asciugarli con fonti di calore esterne, quali ad esempio forni a microonde o asciugacapelli.
- Non esporre il dispositivo o i suoi accessori a condizioni estreme di calore o freddo. Condizioni di questo tipo possono interferire con il corretto funzionamento e causare un incendio o un'esplosione.
- Gli urti possono comportare malfunzionamento del dispositivo, surriscaldamento, incendio o esplosione e vanno perciò evitati.
- · Prima di effettuare operazioni di pulizia o manutenzione del dispositivo, smettere di utilizzarlo, arrestare tutte le applicazioni e scollegare tutti i cavi a esso collegati.
- Non utilizzare detergenti, polveri o altri agenti chimici (ad esempio alcool e benzene) per eseguire la pulizia del dispositivo o degli accessori. Queste sostanze possono causare danni agli elementi o esporre al rischio di incendio. Per la pulizia del dispositivo e degli accessori utilizzare un panno pulito, morbido e asciutto.
- Non collocare accanto al dispositivo e per lungo tempo schede aventi strisce magnetiche, come ad esempio carte di credito o schede telefoniche. Le strisce magnetiche possono danneggiarsi.
- Non smontare, riconfezionare o ricostruire il dispositivo o i suoi accessori. Tali azioni annullano la validità della garanzia ed esonerano il produttore dalla responsabilità di

eventuali danni. In caso di danni, rivolgersi a un centro servizi autorizzato Huawei per la riparazione.

• Se il dispositivo si rompe dopo un urto, smettere immediatamente di utilizzarlo. Non toccare né tentare di rimuovere le parti rotte. Rivolgersi tempestivamente a un centro servizi autorizzato Huawei.

### **Informazioni su smaltimento e riciclaggio**

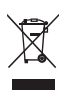

Questo simbolo presente su prodotto, batteria, documentazione o confezione indica che al termine del loro ciclo di utilizzo i prodotti e le batterie devono essere portati in punti di raccolta dei rifiuti separati indicati dalle autorità locali. Ciò assicura che i rifiuti AEE vengano riciclati e trattati in modo da conservare i materiali di valore, proteggendo inoltre la salute degli esseri umani e l'ambiente.

Per ulteriori informazioni, contattare le autorità locali, il rivenditore o il servizio di smaltimento dei rifiuti domestici oppure visitare il sito Web https://consumer.huawei.com/en/.

### **Riduzione delle sostanze pericolose**

Questo dispositivo e i relativi accessori elettrici sono conformi alle norme locali vigenti sulla restrizione dell'uso di determinate sostanze pericolose nelle apparecchiature elettriche ed elettroniche, tra cui le Direttive REACH UE, RoHS e quelle relative alle batterie (se incluse). Per le dichiarazioni di conformità relative alle Direttive REACH e RoHS, visitare il sito Web https://consumer.huawei.com/certification.

# <span id="page-31-0"></span>**Sicurezza delle informazioni e dei dati personali**

L'uso di alcune funzioni o di applicazioni di terze parti sul dispositivo potrebbe generare la perdita delle proprie informazioni e dati personali o la possibilità di accesso ad esse da parte di altri. Utilizzare le seguenti misure per aiutare a proteggere i tuoi dati personali:

- Custodisci il tuo dispositivo in un luogo sicuro per impedire l'uso non autorizzato.
- Impostare il blocco dello schermo del dispositivo e creare una password o una sequenza di sblocco per aprirlo.
- Non aprire messaggi o e-mail da mittenti sconosciuti per evitare che il dispositivo venga infettato da un virus.
- Quando si utilizza il dispositivo per navigare su Internet, non visitare siti Web che potrebbero rappresentare un rischio per la sicurezza al fine di evitare le vostre informazioni personali vengano rubate.
- Se si impiegano servizi quali hotspot Wi-Fi o Bluetooth portatili, impostare delle password per questi servizi al fine di evitare l'accesso non autorizzato. Spegnere questi servizi quando non sono in uso.
- Installare il software di sicurezza del dispositivo ed eseguire con regolarità una scansione per il rilevamento di virus.
- L'utilizzo di software esterni non autorizzati per eventuali aggiornamenti potrebbe danneggiare il dispositivo o mettere a rischio le tue informazioni personali. Si consiglia pertanto, di procedere all'aggiornamento tramite la funzione online del dispositivo o di scaricare i pacchetti di aggiornamento adatti al tuo modello, direttamente dal sito ufficiale di Huawei.
- Ricordare sempre di ottenere le applicazioni di terze parti da una fonte legittima. Eseguire l'utilità antivirus sulle applicazioni scaricate di terze parti.
- Installare il software di sicurezza o le patch rilasciate da Huawei o fornitori di applicazioni di terze parti autorizzate.
- Alcune applicazioni richiedono e trasmettono informazioni locali. Ne consegue che una terza parte potrebbe essere in grado di condividere le vostre informazioni locali.
- Alcuni fornitori di applicazioni di terze parti potrebbero raccogliere informazioni di rilevamento e diagnostica del dispositivo per migliorare i loro prodotti e servizi.

# <span id="page-32-0"></span>**Note legali**

### **Copyright © Huawei 2021. Tutti i diritti riservati.**

Il prodotto descritto nel presente manuale può includere software protetto da copyright di Huawei e di possibili altri concessionari di licenze. Il cliente non dovrà in alcun modo riprodurre, distribuire, modificare, decompilare, disassemblare, decrittografare, estrarre, retroingegnerizzare, assegnare, concedere in affitto o in sublicenza detto software, salvo che tali restrizioni siano vietate dalle leggi applicabili o che tali azioni siano approvate dai rispettivi titolari del copyright.

### **Marchi e autorizzazioni**

Il marchio e i loghi *Bluetooth*® sono marchi registrati di proprietà di *Bluetooth SIG, Inc.* e ogni uso di tali marchi da parte di Huawei Technologies Co., Ltd. avviene in conformità con quanto previsto dalla licenza. Huawei Device Co., Ltd. è un'affiliata di Huawei Technologies Co., Ltd.

Wi-Fi® , il logo Wi-Fi CERTIFIED e Wi-Fi sono dei marchi Wi-Fi Alliance.

I termini HDMI e HDMI High-Definition Multimedia Interface e il logo HDMI sono marchi o marchi registrati di HDMI Licensing Administrator, Inc. negli Stati Uniti e in altri paesi.

Microsoft e Windows sono marchi registrati del gruppo di società Microsoft.

Altri marchi, prodotti, servizi e nomi di aziende menzionati potrebbero essere proprietà dei rispettivi proprietari.

### **Avviso**

Alcune caratteristiche del prodotto e dei suoi accessori descritti in questo manuale riguardano esclusivamente il software installato, le capacità e le impostazioni della rete locale, pertanto potrebbero non essere attivate o potrebbero essere limitate dagli operatori della rete locale o dai fornitori dei servizi di rete.

Per tale ragione, le descrizioni contenute nel presente manuale potrebbero non corrispondere esattamente al prodotto o agli accessori acquistati.

Huawei si riserva il diritto di cambiare o modificare qualsiasi informazione o specifica contenuta nel presente manuale, in qualsiasi momento, senza preavviso e senza alcun tipo di responsabilità.

### **Informativa sul software di terzi**

Huawei non è il proprietario intellettuale dei software e delle applicazioni di terzi forniti con il presente prodotto. Di conseguenza, Huawei non fornirà alcuna garanzia per software e applicazioni di terzi. Huawei non fornirà né supporto ai clienti che utilizzano i suddetti software e applicazioni di terzi, né sarà responsabile in alcun modo delle funzioni dei suddetti software e applicazioni di terzi.

Le applicazioni e i software di terzi possono essere interrotti o terminati in qualsiasi momento e Huawei non garantisce la disponibilità di nessun contenuto o servizio. I fornitori terzi di

servizi forniscono contenuti e servizi mediante la rete o strumenti di trasmissione non controllati da Huawei. Nella massima misura consentita dalla legge in vigore, si specifica espressamente che Huawei non risarcirà né sarà responsabile dei servizi forniti da terzi o dell'interruzione o terminazione di servizi o contenuti forniti da terzi.

Huawei non sarà responsabile della legalità, qualità o qualsiasi altro aspetto di qualunque software installato su questo prodotto né di qualsiasi lavoro di terzi caricato o scaricato in qualsiasi forma, inclusi ma senza limitarsi ad essi, testi, immagini, video o software ecc. I clienti si assumeranno il rischio di qualsiasi effetto, inclusa l'incompatibilità tra il software e questo prodotto, conseguente all'installazione di software o al caricamento o scaricamento di lavori di terzi.

### **DISCLAIMER**

TUTTO IL CONTENUTO DI QUESTO MANUALE VIENE FORNITO "COSÌ COM'È". AD ECCEZIONE DI QUANTO RICHIESTO DALLE LEGGI IN VIGORE, NON VIENE RILASCIATA ALCUNA GARANZIA DI ALCUN TIPO, ESPLICITA O IMPLICITA, INCLUSE LE GARANZIE IMPLICITE DI COMMERCIABILITÀ O IDONEITÀ PER UN PARTICOLARE SCOPO, IN RELAZIONE ALL'ACCURATEZZA, ALL'AFFIDABILITÀ O AL CONTENUTO DEL PRESENTE MANUALE. NELLA MISURA MASSIMA CONSENTITA DALLA LEGGE APPLICABILE, HUAWEI NON POTRÀ ESSERE RITENUTA RESPONSABILE PER EVENTUALI DANNI SPECIALI, INCIDENTALI, INDIRETTI O CONSEGUENTI, NÉ QUELLI DERIVANTI DA PERDITA DI PROFITTI, ATTIVITÀ, REDDITI, DATI, AVVIAMENTO O GUADAGNI ANTICIPATI INDIPENDEMENTE DALLA PREVEDIBILITÀ, O MENO, DI TALI DANNI.

FATTA SALVA LA RESPONSABILITÀ PER LESIONI PERSONALI NELLA MISURA PREVISTA DALLA LEGGE, LA MASSIMA RESPONSABILITÀ DI HUAWEI DERIVANTE DALL'USO DEL PRODOTTO DESCRITTO NEL PRESENTE MANUALE SARÀ LIMITATA ALLA SOMMA PAGATA DAL CLIENTE PER L'ACQUISTO DEL PRODOTTO.

### **Normativa per l'importazione e l'esportazione**

Il cliente dovrà attenersi a tutte le leggi e normative per l'esportazione o l'importazione e concorda di avere la responsabilità dell'ottenimento di tutti i necessari permessi e licenze del governo per l'esportazione, la re-esportazione o l'importazione del prodotto menzionato in questo manuale, tra cui il software e i dati tecnici ivi contenuti.

### **Informativa sulla privacy**

Per comprendere meglio come proteggere le informazioni personali, vedere l'informativa sulla privacy all'indirizzo https://consumer.huawei.com/privacy-policy.

### **Per ulteriore assistenza**

Visita https://consumer.huawei.com/en/support per trovare le informazioni di contatto più aggiornate per il tuo Paese o la tua area geografica.

TUTTE LE IMMAGINI E LE ILLUSTRAZIONI PRESENTI IN QUESTA GUIDA, INCLUSI TRA GLI ALTRI IL COLORE E LE DIMENSIONI DEL DISPOSITIVO, NONCHÉ IL CONTENUTO DELLO SCHERMO, SONO FORNITE SOLO COME RIFERIMENTO. IL DISPOSITIVO EFFETTIVO POTREBBE DIFFERIRE. QUESTA GUIDA NON COSTITUISCE UNA GARANZIA DI ALCUN TIPO, ESPLICITA O IMPLICITA.